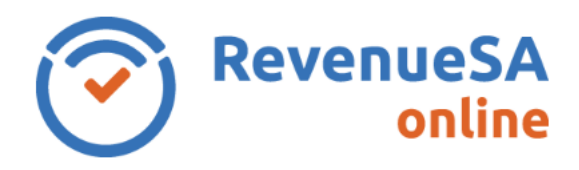

## **COVID-19 relief measures**

The South Australian government have introduced [COVID-19 relief measures](https://www.revenuesa.sa.gov.au/payroll-tax/covid-19-relief) for the return periods December 2021 to June 2022 (lodged between January 2022 to July 2022).

Please note that a June monthly return does not need to be submitted. Your June figures should be included in the total wage component when you lodge the annual reconciliation for the 2021-22 financial year due 28 July 2022.

This RevenueSA Online help is for the return periods December 2021 to June 2022.

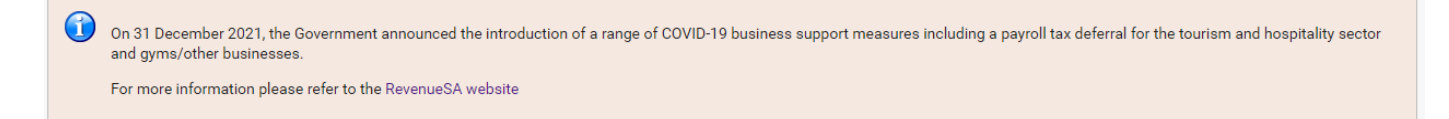

## **Lodge a monthly return**

1. If your business is in the tourism and hospitality sector and gyms/other businesses (within the 9111 and 8211 ANZSIC codes as well as those required to operate under the 1 person per 7 square metre density restriction) impacted by the COVID-19 trading restrictions you can apply to defer your payroll tax for the return periods December 2021 to June 2022 (lodged between January 2022 to July 2022).

Indicate if your business is in the tourism and hospitality sector and gyms/other businesses.

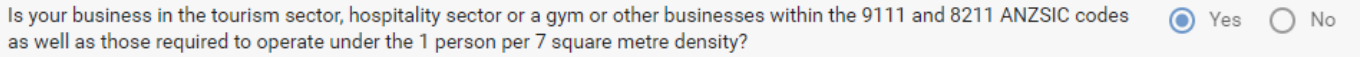

Indicate if your business would like to defer their payroll tax obligation for the month.

Please indicate if you wish to apply for your monthly obligation for payroll tax to be deferred. This request may be subject to an ⊙ Yes  $\bigcap$  No audit by RevenueSA and you are required to retain evidence that your business is in these sectors or business that operate under the 1 person per 7 square metre density. I wish to defer my payroll tax

## 2. If your organisation paid wages to an eligible apprentice or trainee this will need to be notified in the return:

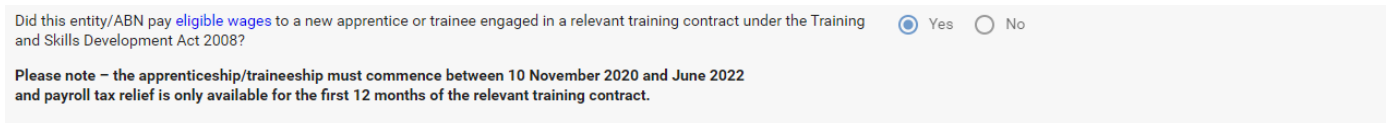

By selecting yes you are declaring that you have met the requirements set out on the RevenueSA website. You may be subject to an audit by RevenueSA and are required to retain evidence (for example the training contract) that supports the validity of the exempt wages for a minimum of 5 years. Any apprentice and trainee wages that meet the criteria are excluded from Payroll Tax in South Australia and therefore should not be included in your Salaries/Wages figure. If this figure has been included, please alter the Salaries/Wages field prior to submitting.

RSAO\_PRTHelp\_COVID-19 (Return Dec -21 – June 22) | Version 1 Published February 2022 This is intended as a guide only. Page **1** of **4**

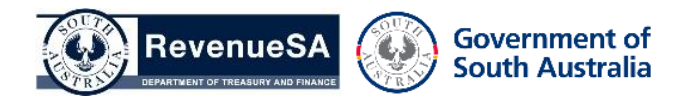

**Please Note**: The wages paid to **eligible** apprentice and trainees will need to be recorded in your wage component split in the Apprentice/Trainee Exempt Wages field (this does not impact your payroll tax liability).

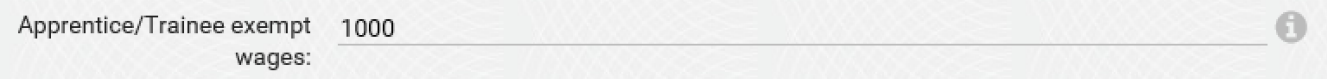

- 3. Enter your wage component split in whole dollars for the month. If no salaries/wages were paid enter \$0. If no amounts were paid in a category, you can leave the field blank. For more information about taxable wages refer to the [Payroll Tax Guide to Legislation.](https://www.revenuesa.sa.gov.au/forms-and-publications/documents/guides-to-legislation/guide-to-legislation-payroll-tax)
- 4. The **Estimated Deduction** is automatically populated and can be overridden if required.

The **Estimated Tax Rate** is based on your estimated wages.

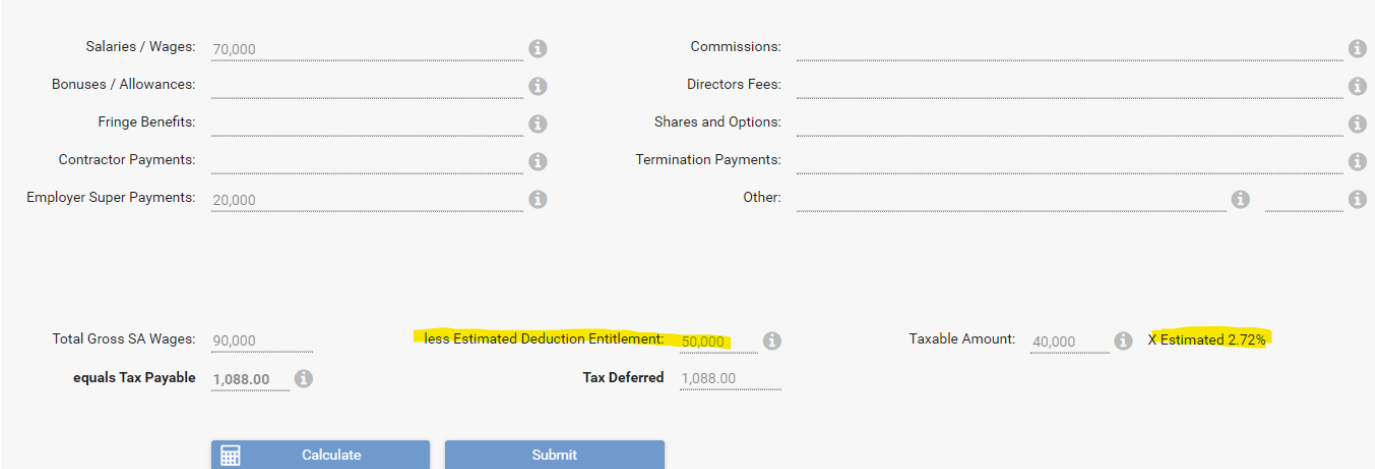

5. Once you click on the **Calculate** button, the system will display the **Total Gross SA Wages**, **Taxable Amount** and calculate the **Tax Payable**. A **Tax Payable** or **Tax Deferred** field will be populated if applicable.

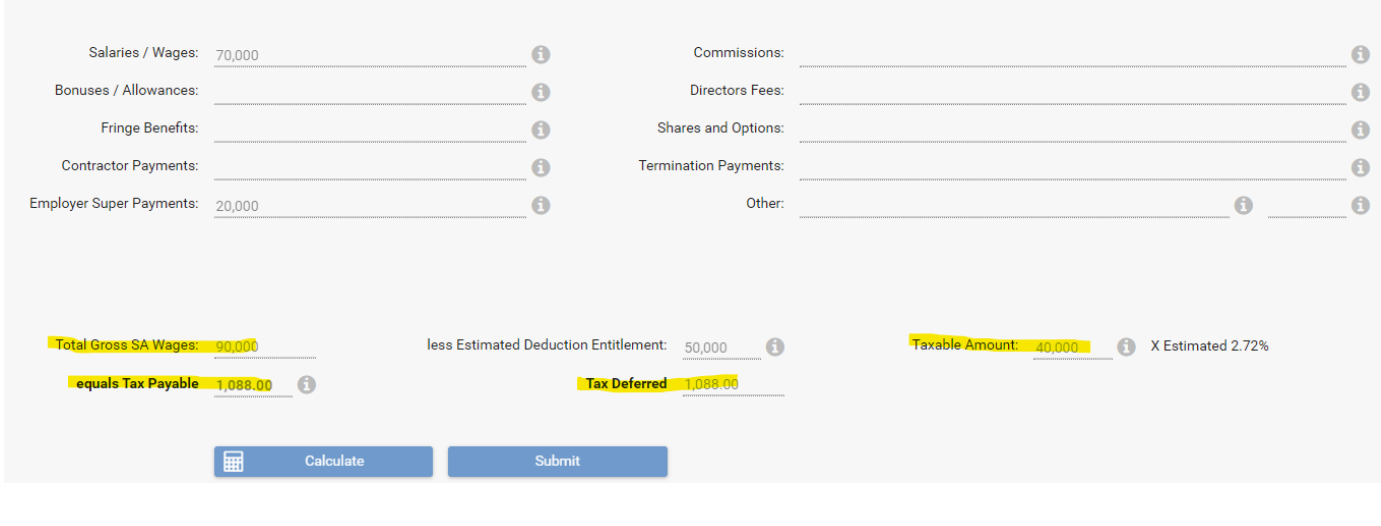

RSAO\_PRTHelp\_COVID-19 (Return Dec -21 – June 22) | Version 1 Published February 2022 This is intended as a guide only. Page **2** of **4**

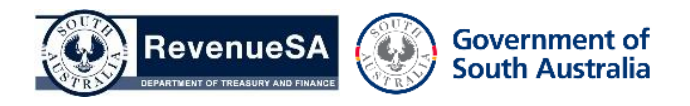

- 6. Review the information entered.
	- If you are eligible for a deferral of monthly return payment, click on **Submit**.
	- If you are not eligible for a deferral, click on **Generate Payment Advice** (EFT, BPAY and cheque) or select **Authorise Payment** (EPA)
	- If the calculation has resulted in \$0 payable, click on the **Lodge Nil Return** button (a popup confirmation will display confirming you are reporting zero tax payable for the period). Click **OK** to proceed.

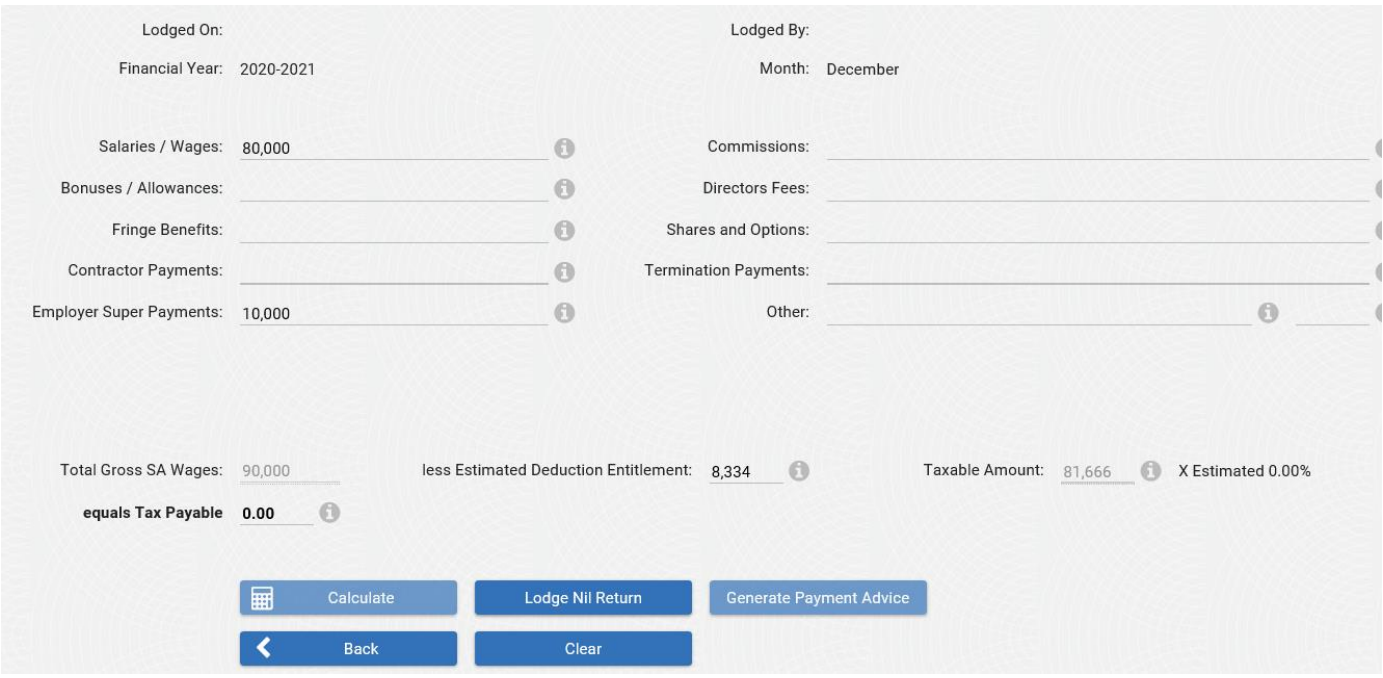

7. A return record will be created in the table with the **Lodged Date/Time**, the **Tax Payable** calculated and **Payment Advice**.

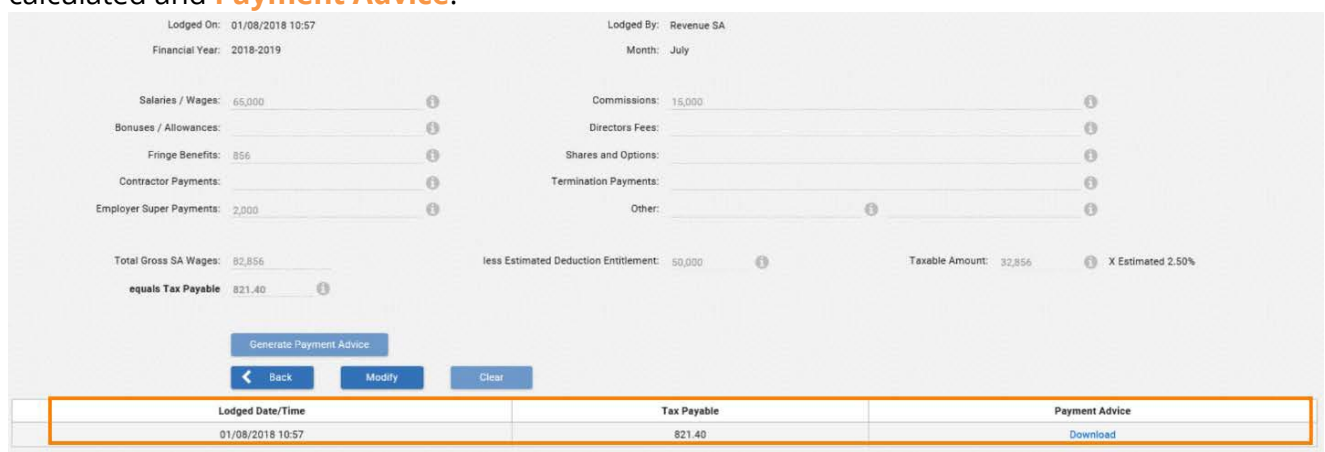

8. Click on the link to open the **Payment Advice.**

RSAO\_PRTHelp\_COVID-19 (Return Dec -21 – June 22) | Version 1 Published February 2022 This is intended as a guide only. Page **3** of **4**

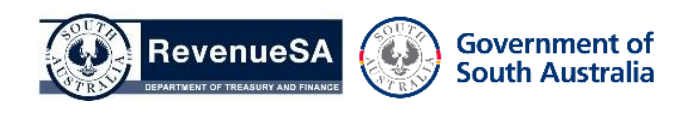

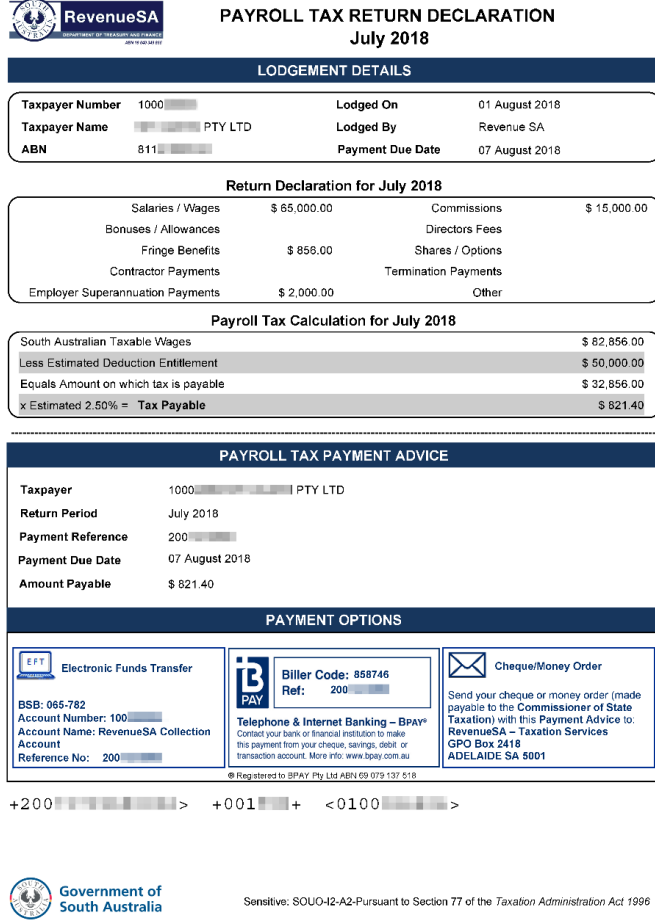

If there is an amount payable refer to the payment options available to make your payment to RevenueSA. Payment can be made either via EFT, BPAY or Cheque. Payments made via EFT or BPAY must contain the correct payment reference number. This will ensure that the payment is allocated correctly.

If there is an amount payable, click on the **Authorise Payment** button for an EPA lodgement.

The **Payment Date** defaults to the current date. You can specify your payment date if you wish to schedule this to be paid on the due date.

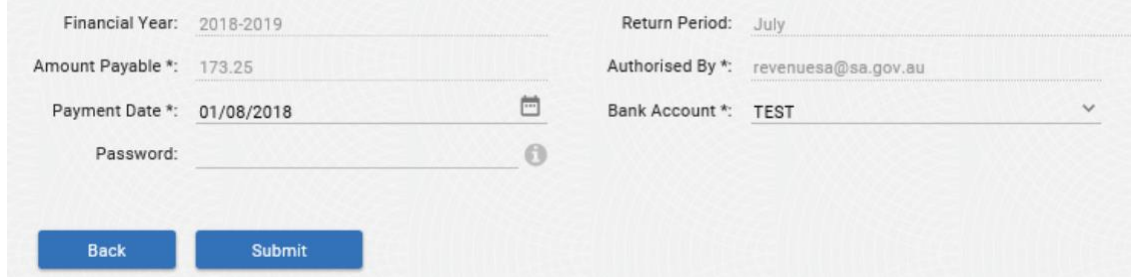

Where you have multiple bank accounts you can select a **Bank Account** from the dropdown list.

Select **Submit**. The payment will be debited from your nominated bank account.

RSAO\_PRTHelp\_COVID-19 (Return Dec -21 – June 22) | Version 1 Published February 2022 This is intended as a guide only. Page **4** of **4**

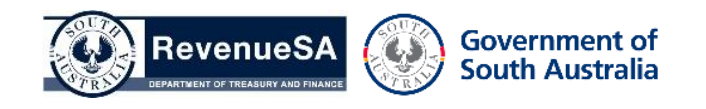